## 2.創業比率の自治体間比較

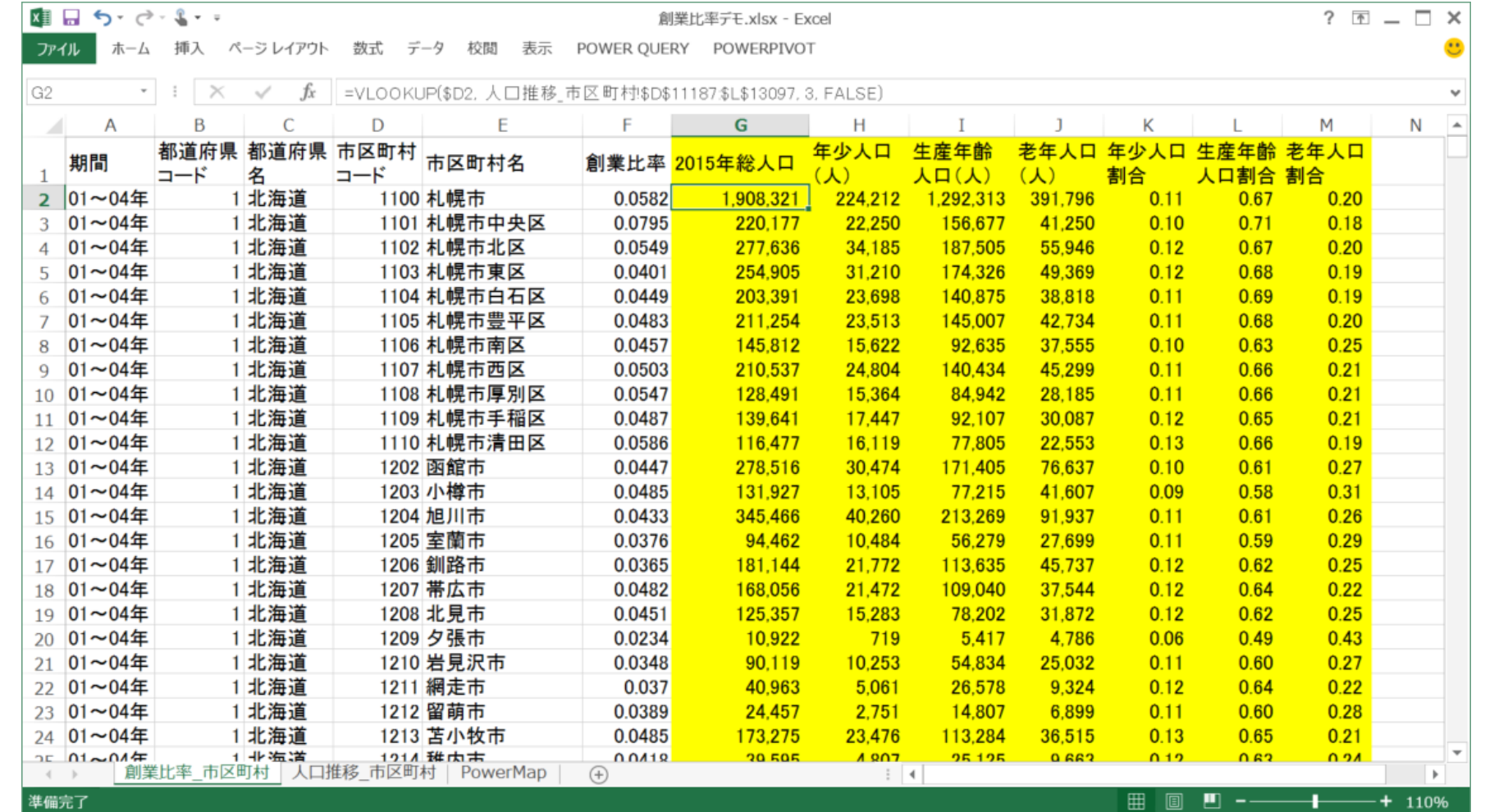

創業比率を人口規模が同等の自治体間で比較を行うには、「創業比率 \_ 市区町村.csv」と「人口推移 \_ 市区町 村.csv」をExcelのブックの別々のシートで開きます。

19画面は「創業比率\_市区町村.csv」を開いたシートのG列以降に、「人口推移\_市区町村.csv」から2010年の 人口データ(黄色の部分)をExcel のVLOOKUP関数で追加したものです。

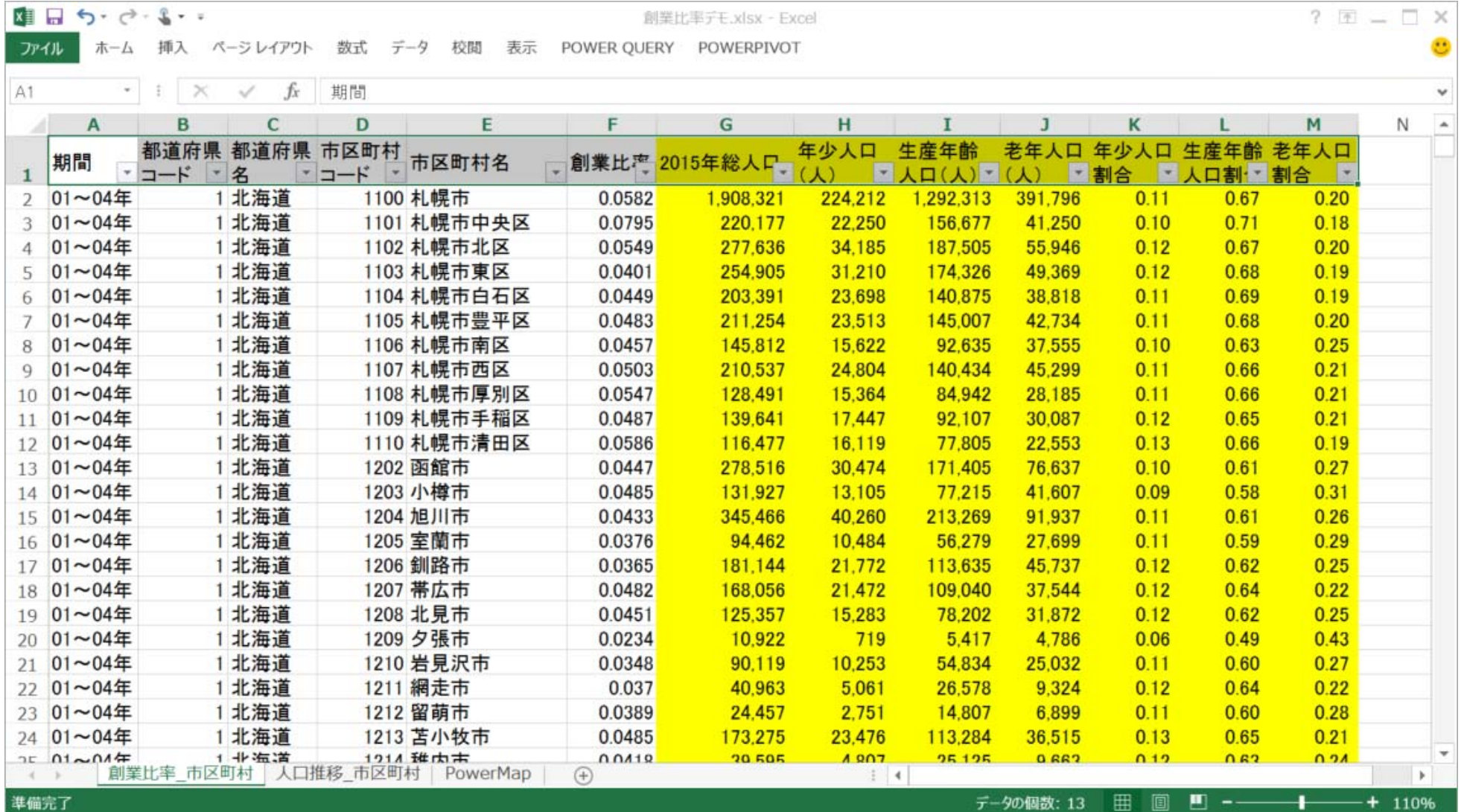

20データの絞り込みを行うため、シートの1行目の項目名のセルを選択し、[ホーム]>[並べ替えとフィルター]から フィルターを選択すると、画面のように項目名のセルにプルダウンメニューが追加されます。

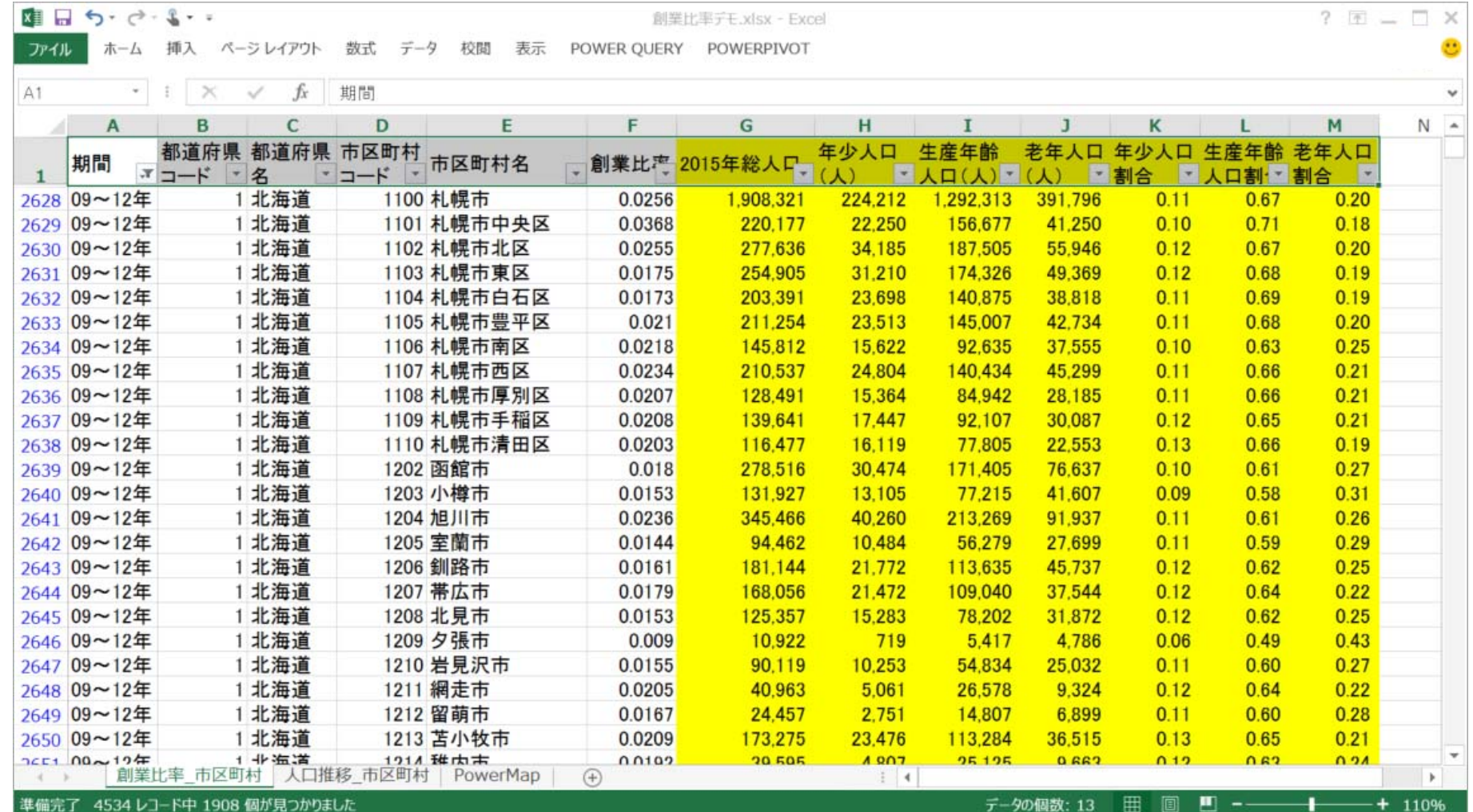

データの絞り込みには、項目名のセルに追加されたプルダウンメニューを使います。例えば「期間」を絞り込 むには、プルダウンメニュ―に表示される[すべて選択]、[01~04年]、[04~06年]、[06~09年]、[09~12 年]、から表示する期間にチェックを入れます。画面は[<sup>09</sup> ~<sup>12</sup>年]を選択した例です。

21

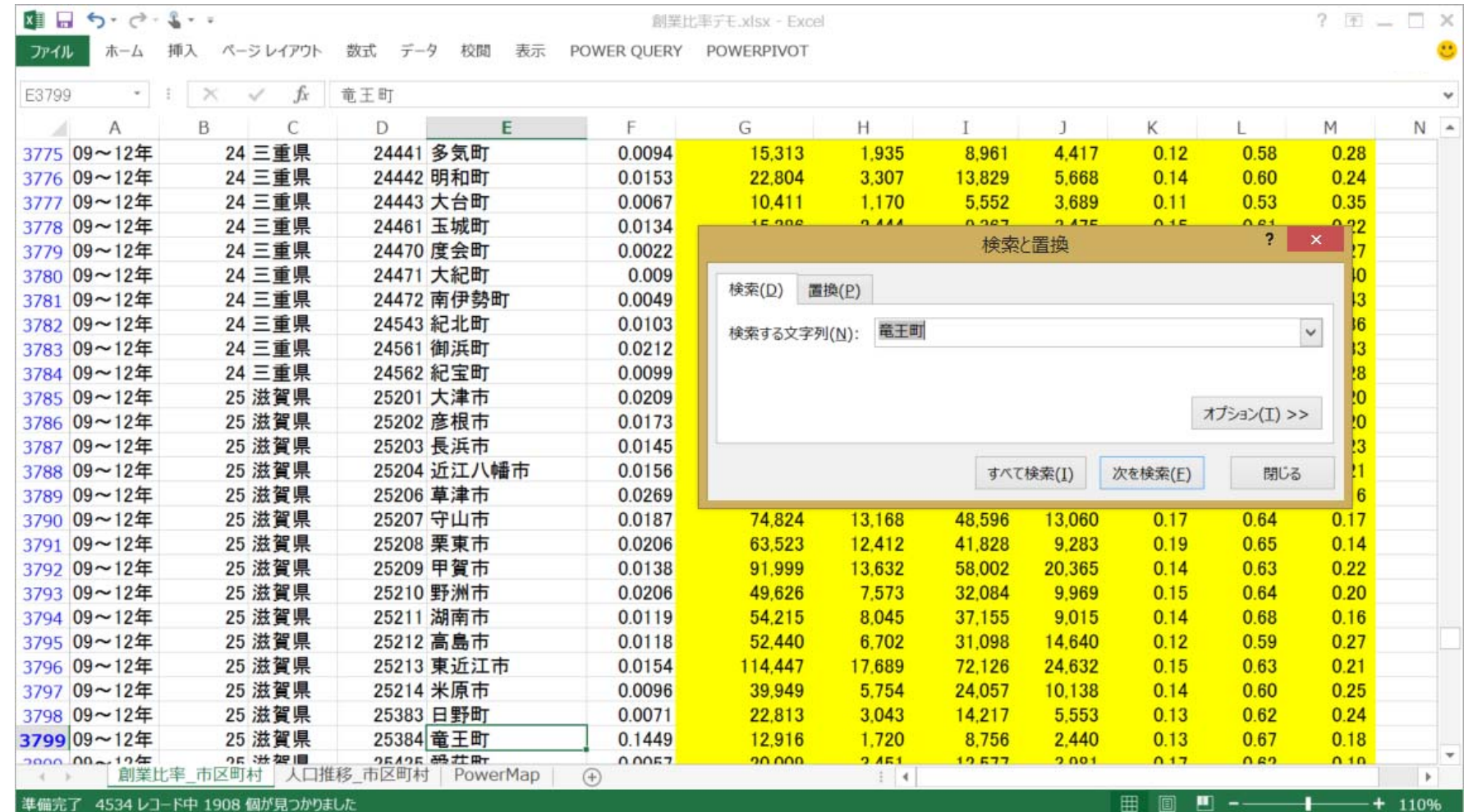

特定の自治体のデータを参照したい場合には、自治体名のデータが入力されている <sup>E</sup>列を選択し、[ホーム] <sup>&</sup>gt;[検索と選択] <sup>&</sup>gt;[検索]を選択し、自治体名またはその一部を入力して[すべて検索]ボタンを押します。該 当する行が表示されない場合は、一致するデータが存在しないので、入力したデータを確認してください。

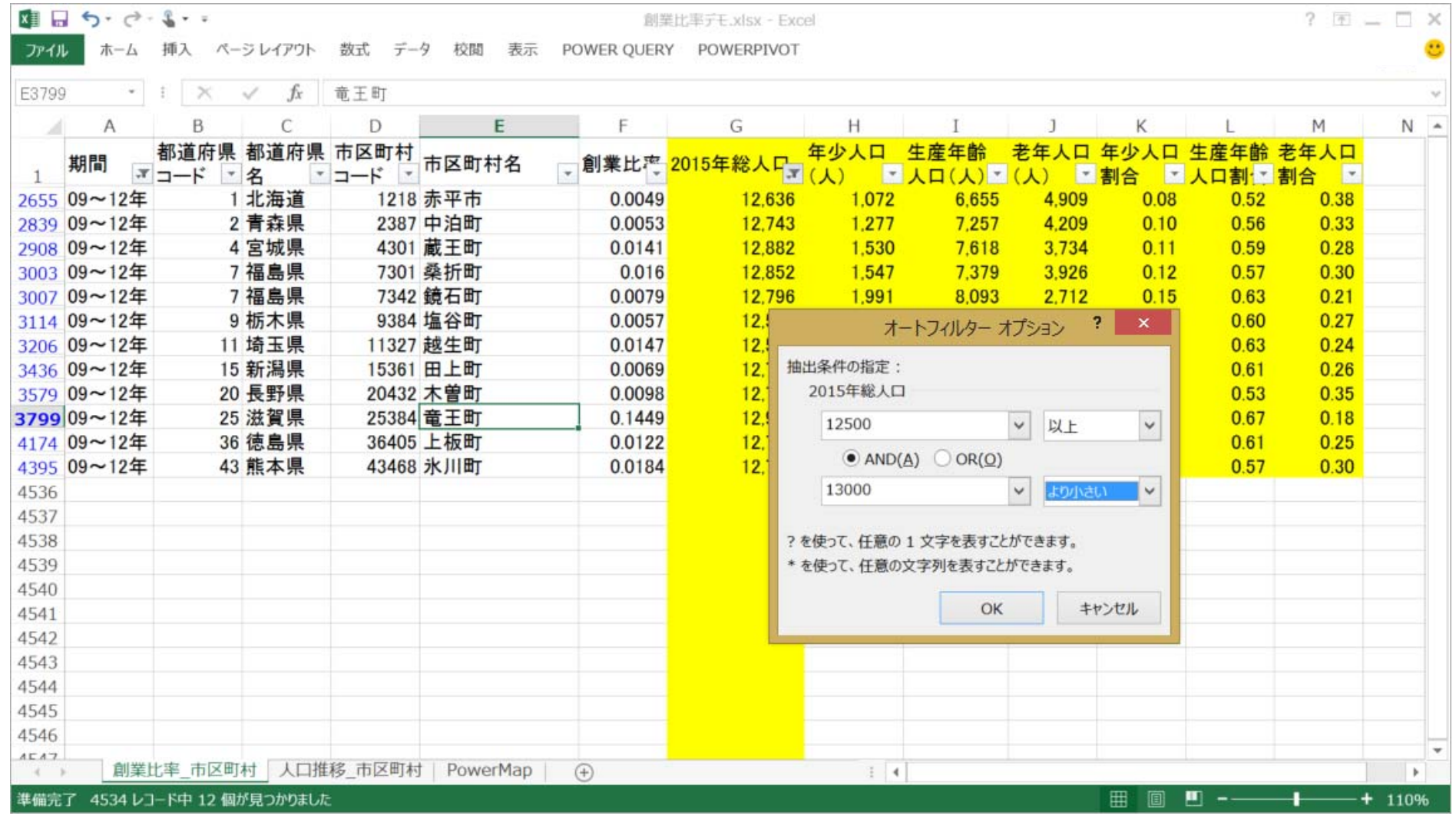

さらに、総人口の範囲で絞り込むには、「2015年総人口」の項目のセルにあるプルダウンメニューから[数値 フィルター]>[ユーザー設定フィルター]を選択し、画面のように任意の数値の範囲を指定します。

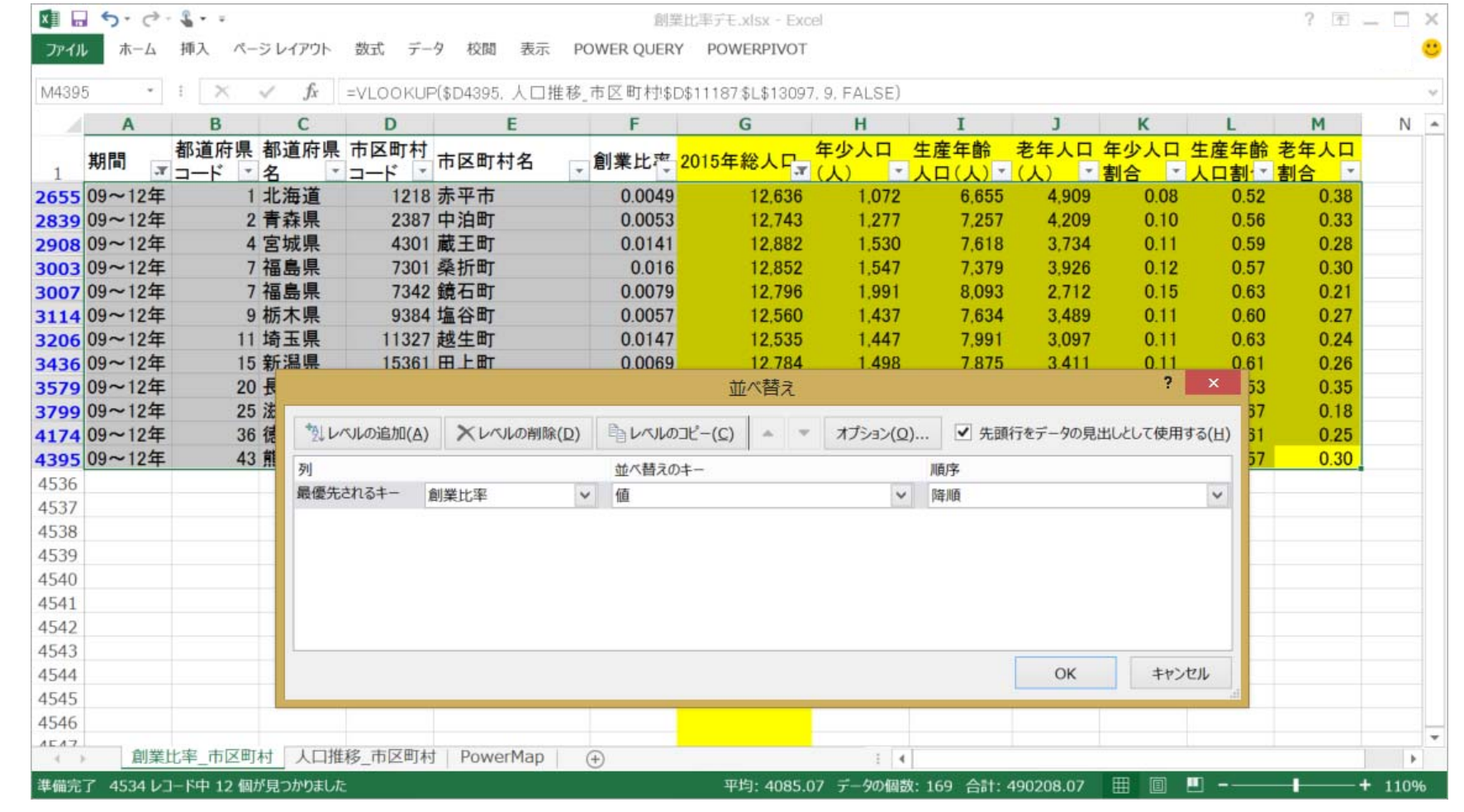

データを創業比率の高い順に並び替えるには、並び替えたいデータを項目名も含めてすべて選択し、[ホーム] <sup>&</sup>gt;[並 べ替えとフィルター]>[ユーザー設定の並べ替え]を選択すると、画面のようなウィンドウが開きます。

ここで[最優先されるキー]で「創業比率」を選択し、順序を「降順」にします。[レベルの追加]ボタンを押すと、次に優 先される並び替えのキーを追加することも可能です。

設定が終了したら[OK]を押します。

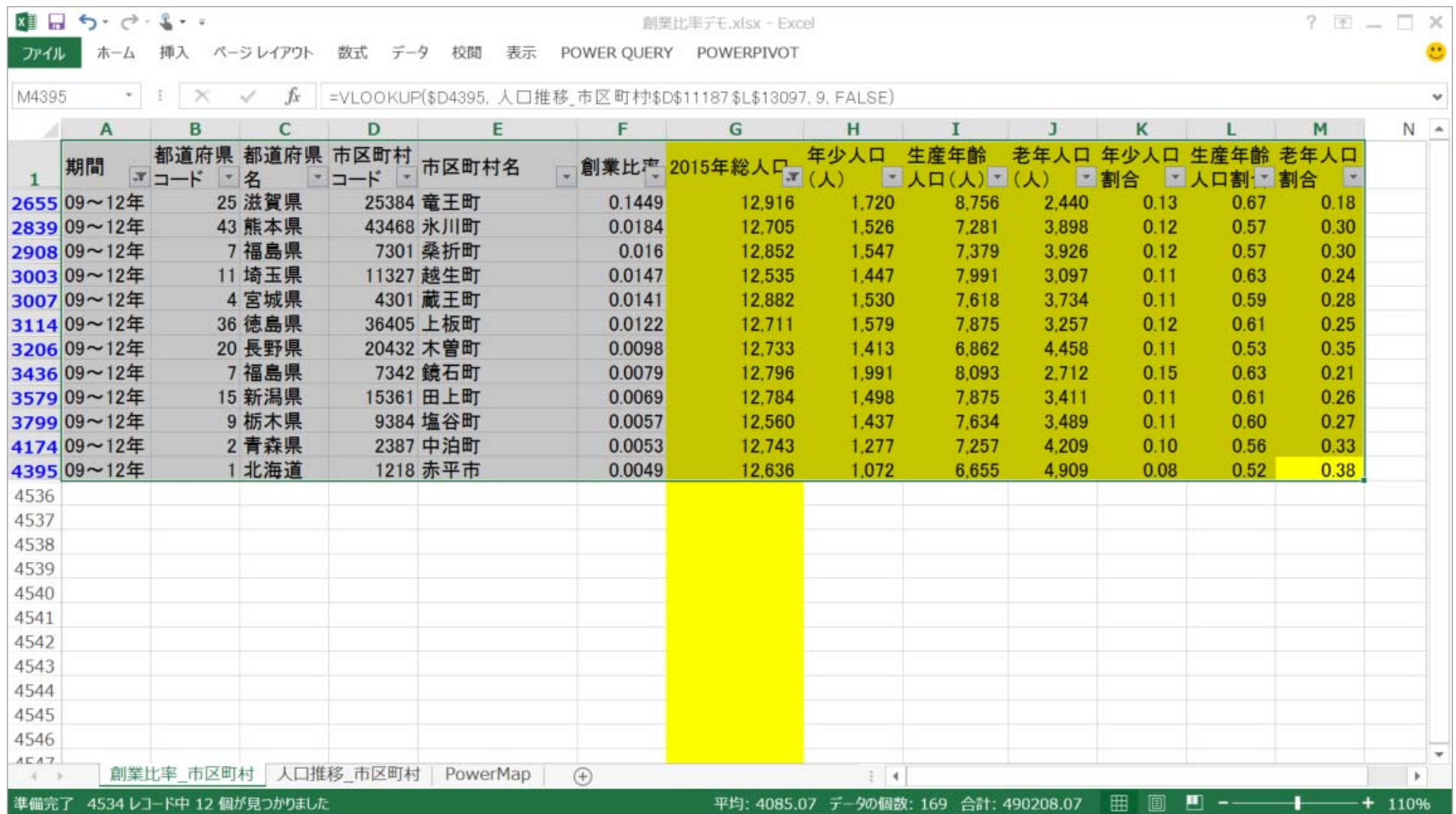

このように指定した範囲の人口規模の自治体を、創業比率順に並べ替えたリストが作成されました。

## 地図を利用したグラフの作成

ここからはExcel <sup>2013</sup>の拡張機能であるPower Mapのインストールとインターネット 接続が必要です。

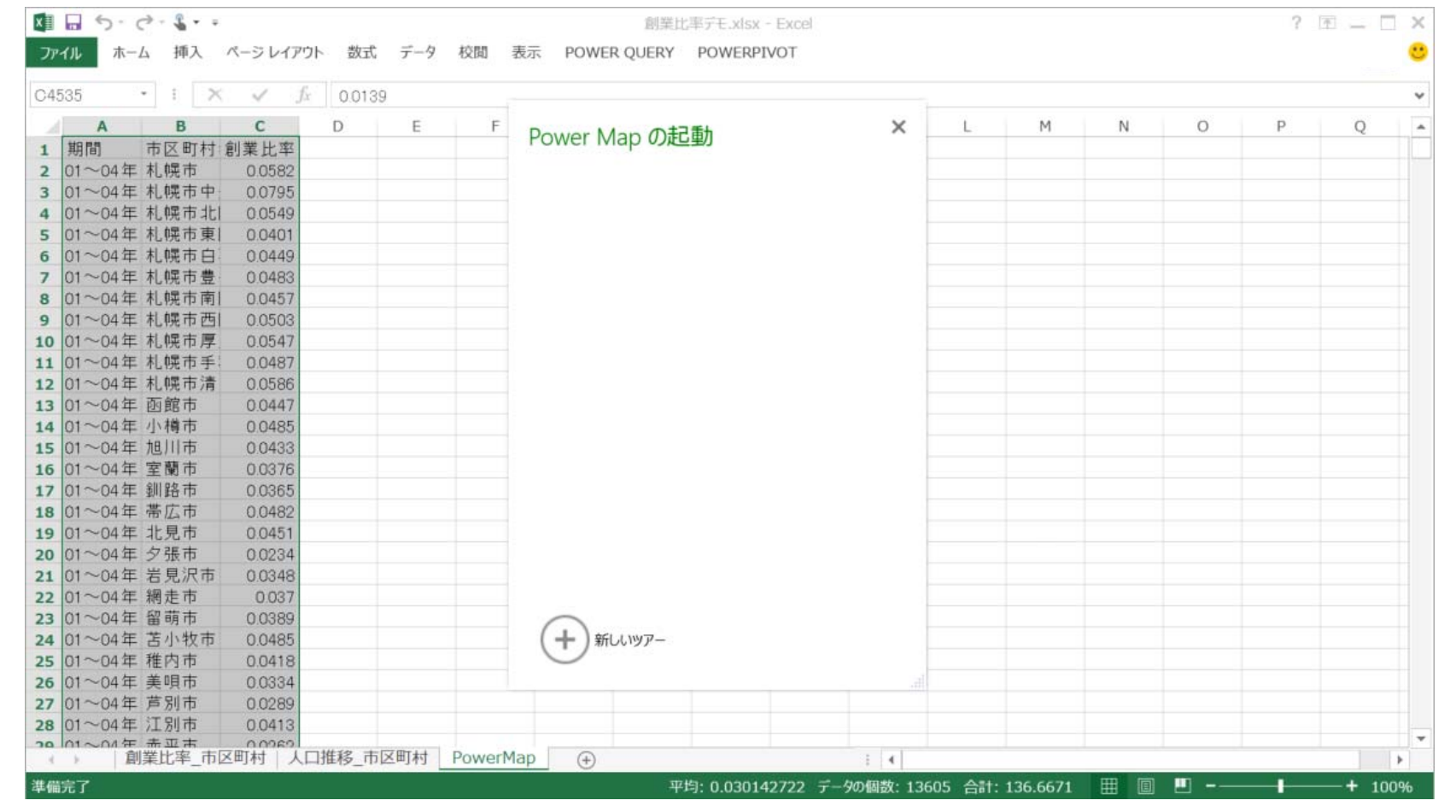

[挿入]メニューに[マップ]が表示されていることとインターネットに接続していることを確認し、地図上に表示したい データと、市町村名を選択します。

ここから[挿入]>[マップ] <sup>&</sup>gt;[Power Mapの起動]を選択し、[新しいツアー]をクリックします。

[マップ]メニューが表示されない場合は、下記のサイトからMicrosoft Power Map for Excelをダウンロードしてインス トールしてください。

http://www.microsoft.com/en‐us/download/details.aspx?id=38395

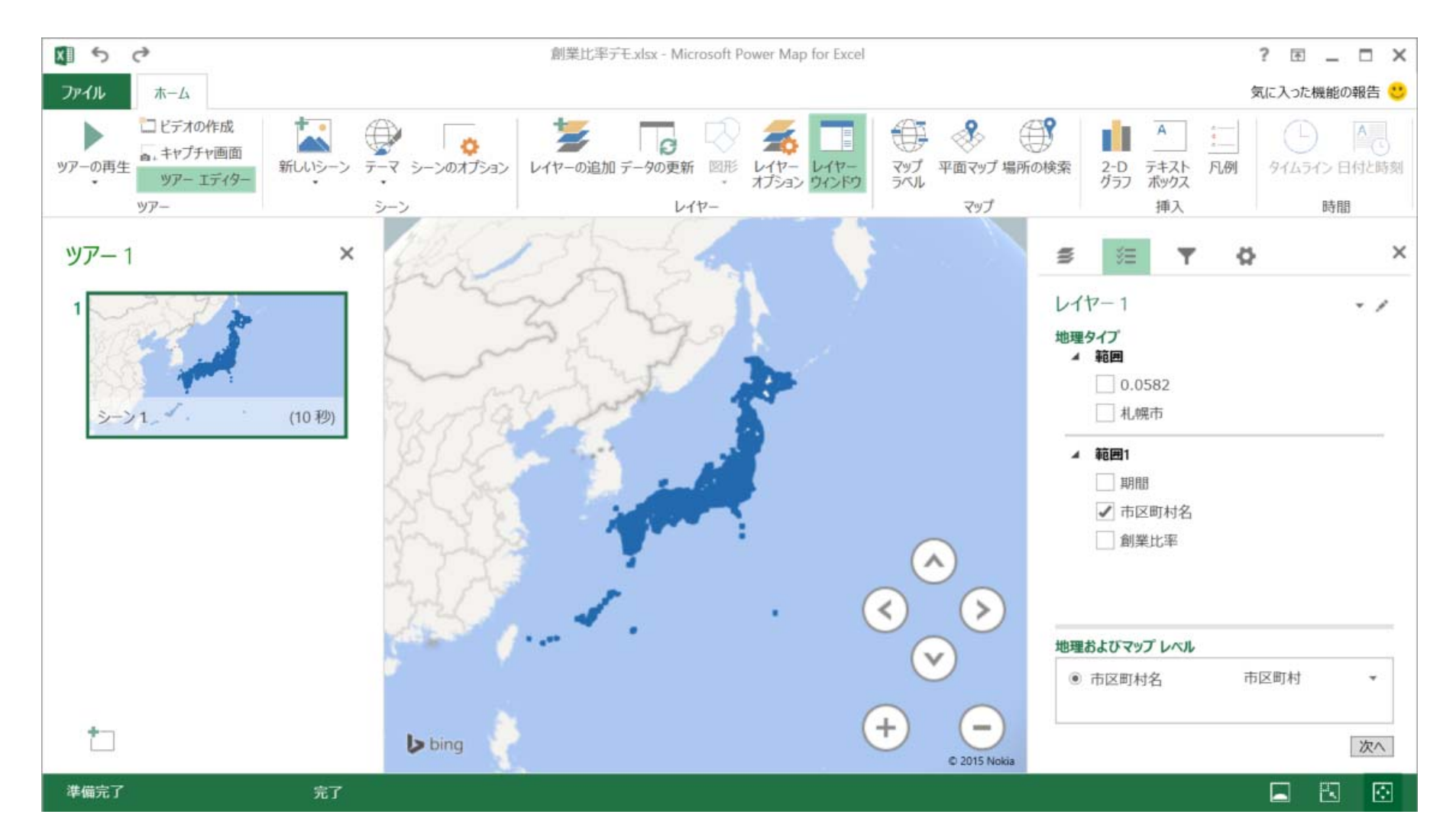

地図が表示されるウィンドウが表示されたら、右側の[フィールドリスト]アイコンのメニューの[範囲1]から市 区町村名にチェックし、[地理及びマップレベル]に表示されたらプルダウンメニューから「市区町村」を選択し [次へ]ボタンを押します。

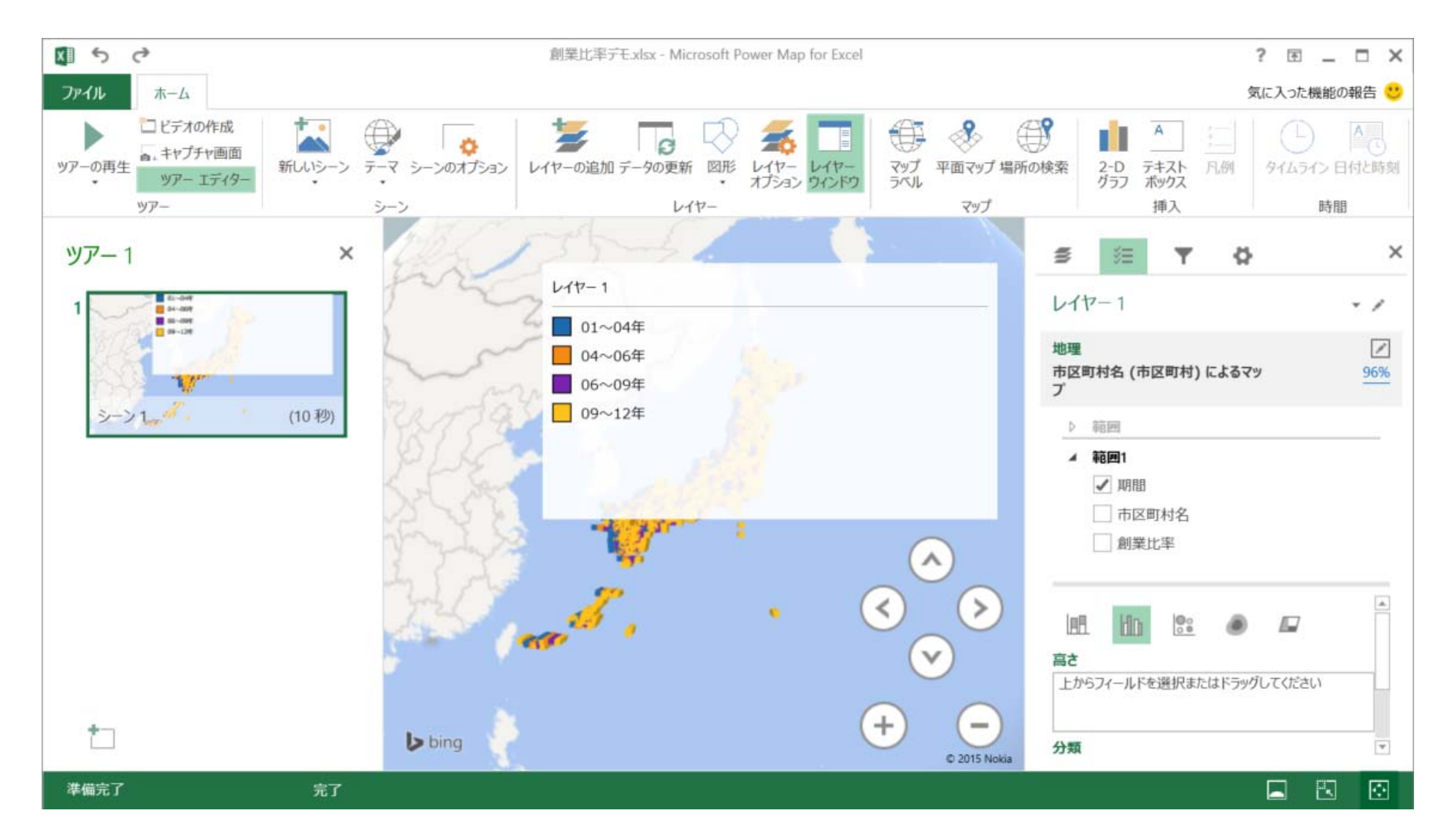

範囲1から「創業比率」を選択し、[高さ]の欄に表示させます。次に「期間」を選択し、分類に表示されたら、グ ラフのアイコンの[集合縦棒の視覚化を変更します]を選択します。

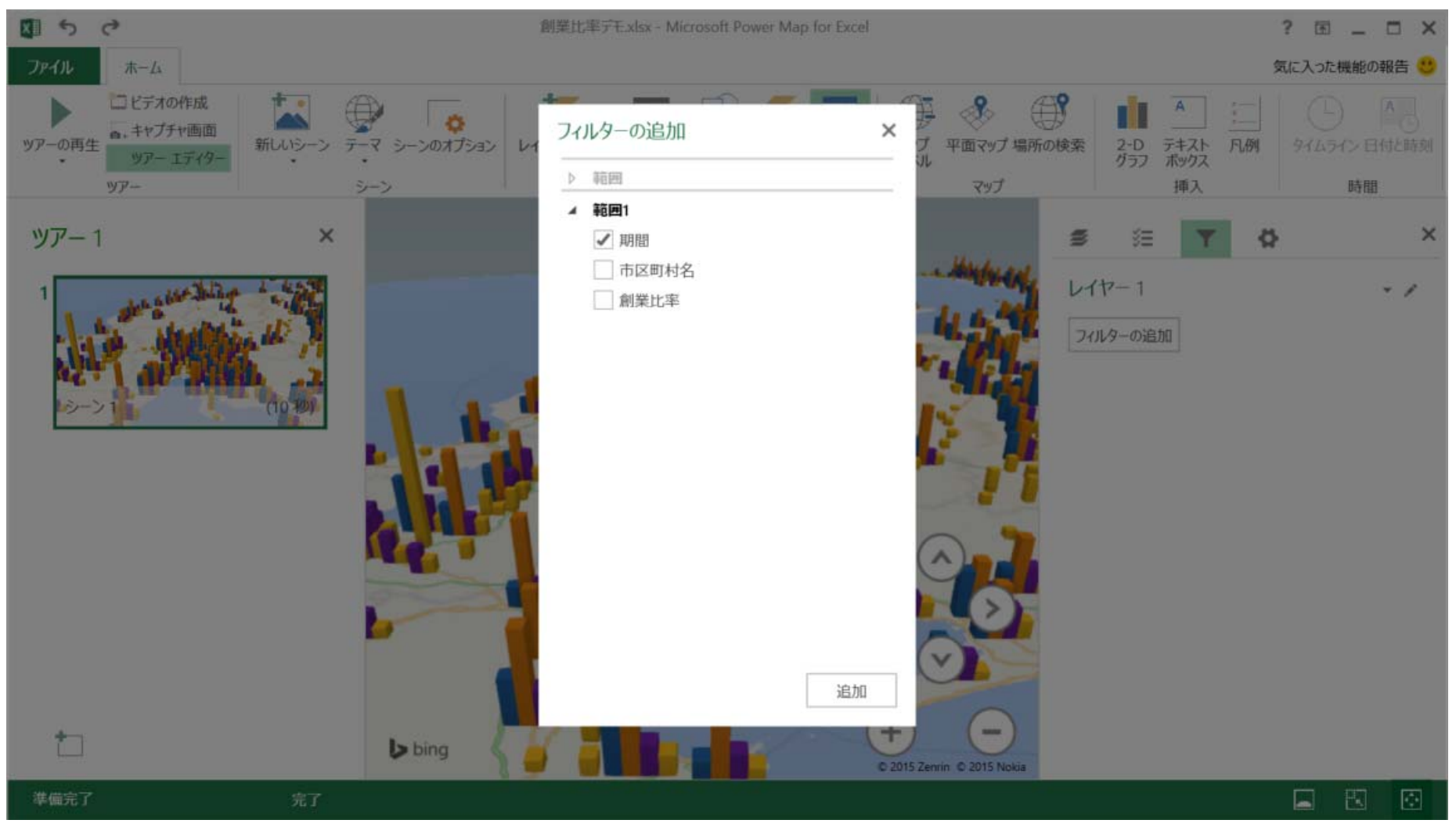

画面右のフィルターのアイコンをクリックすると、データを絞り込むための

フィルターを追加できます。ここで「期間」をチェックすることで、期間ごとのデータの絞り込みができるように なります。

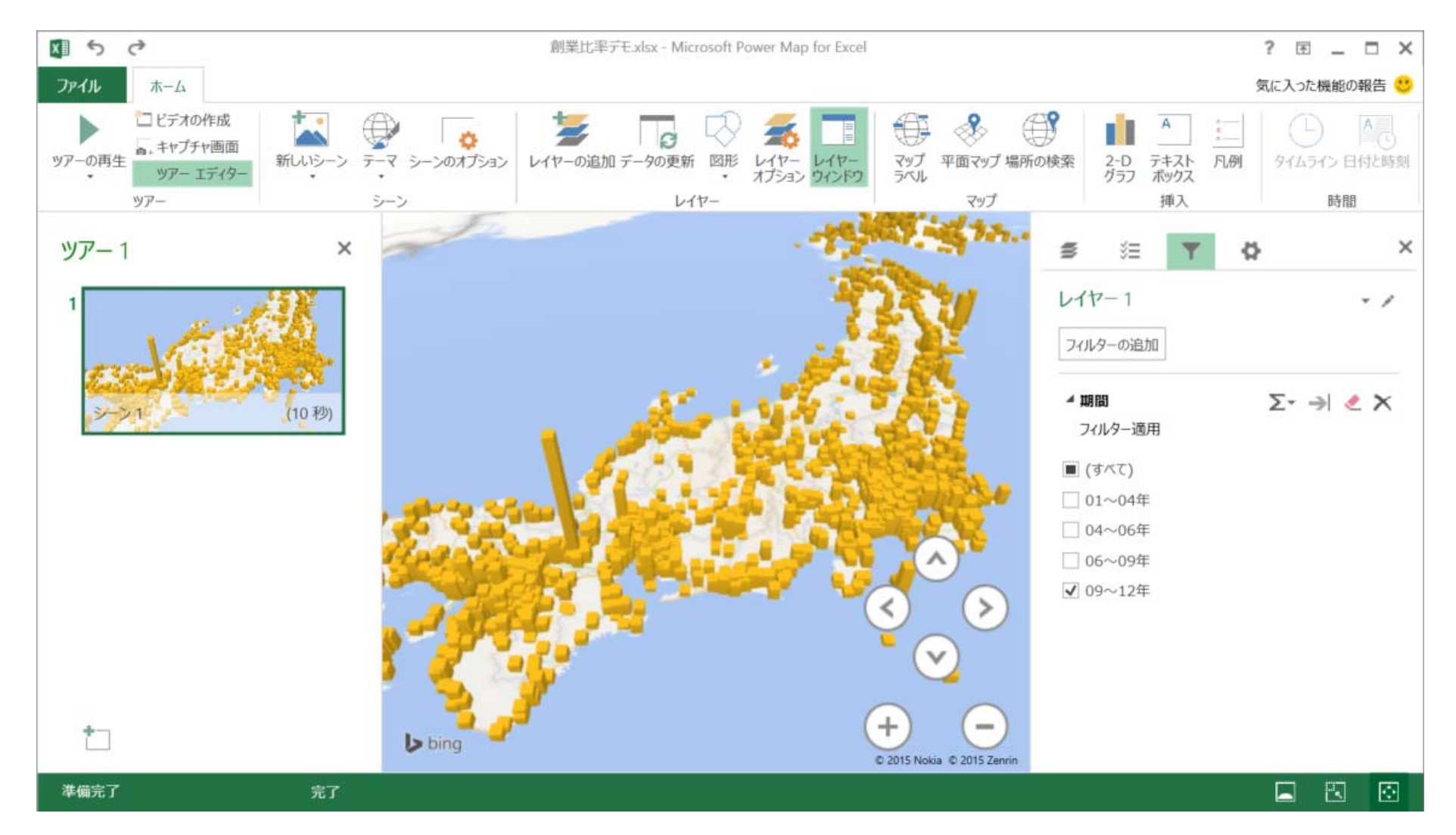

画面のように右側のフィルターの期間をチェックすることで見たい期間のデータのみを参照することができます。 また、グラフの部分にカーソルを当てると、そのデータの詳細を確認することができます。